# **How to Rip the Timing and English Subs From an AVI File Using AviSubDetector By Binky of Wu Xia Fan Subbers**

**Disclaimer:** If you are using this guide to take some other Fan Sub group's work, you should not post their work as your own or post it up on any public forum without asking for their permission first.

#### **Purpose:**

 This guide is to show you how to rip the timing and English subs from an AVI file using AviSubDetector. This guide will not let you rip the timing and subs 100%. I think my method will let you get 90% accuracy. After that, you will have to do some manual work to fill in the missing blanks. This manual work will probably take you about 1-2 hours. Considering the program probably takes anywhere between 15 minutes to 30 minutes to do an episode and can do batch work, this should still save any fan sub group a tremendous amount of time. In the old days, when I did timing manually, it took me like 5-8 hours to do 1 episode. Now with a program such as this, it takes me like 2 hours max to do the timing for an episode. This need not be said but I am going to say it anyway. This program and guide will not help you if there are no hard coded subs on the AVI you are using. Accuracy might get lower if the subs are located on the actual movie as opposed to the black portion of the movie if the movie is in widescreen mode.

## **Some Possible Reasons Why You Want to Use this Guide:**

- 1. You want the timing and English softsubs to do your own translation project.
- 2. The original translator grammar was really bad, and you want to make your own corrections for your own amusement
- 3. You own a copy of the original DVD and want to make your own version of the DVD with removable subtitles

## **Necessary Hardware:**

A computer capable of running AVISubDetector

## **Necessary Software:**

AVISubDetector v0.6.0.5Beta

1. http://www.free-codecs.com/AviSubDetector\_download.htm

#### **What you should have before you begin:**

An AVI file with hard-coded English subs in it

## **How to Do It:**

- 1. Before you begin this OCR process, you should realize this process might take 2- 3 hours.
- 2. Start up AVI Sub Detector

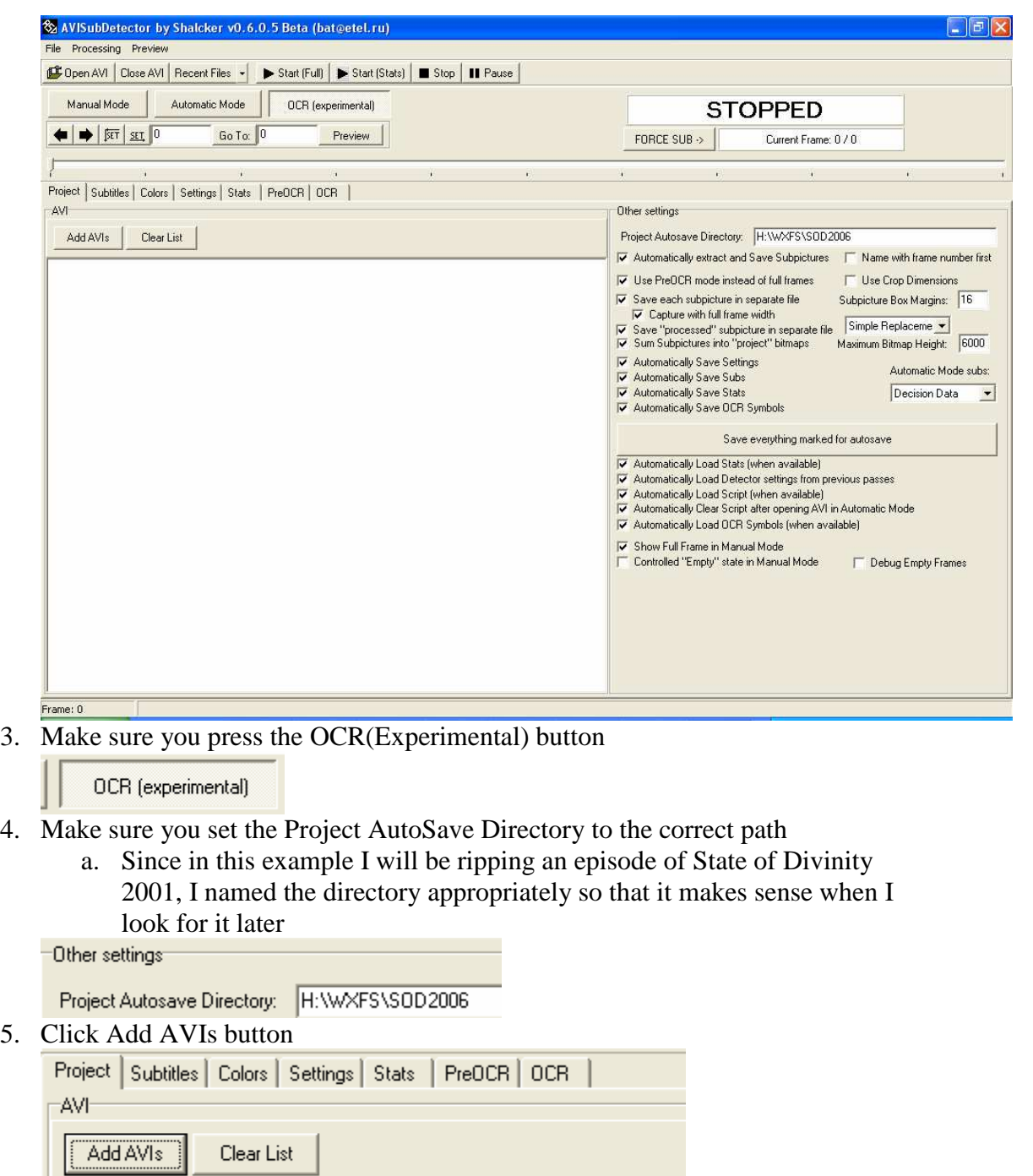

6. A dialog box will appear for you too choose an AVI file. Choose the file you are interested in and Click Open.

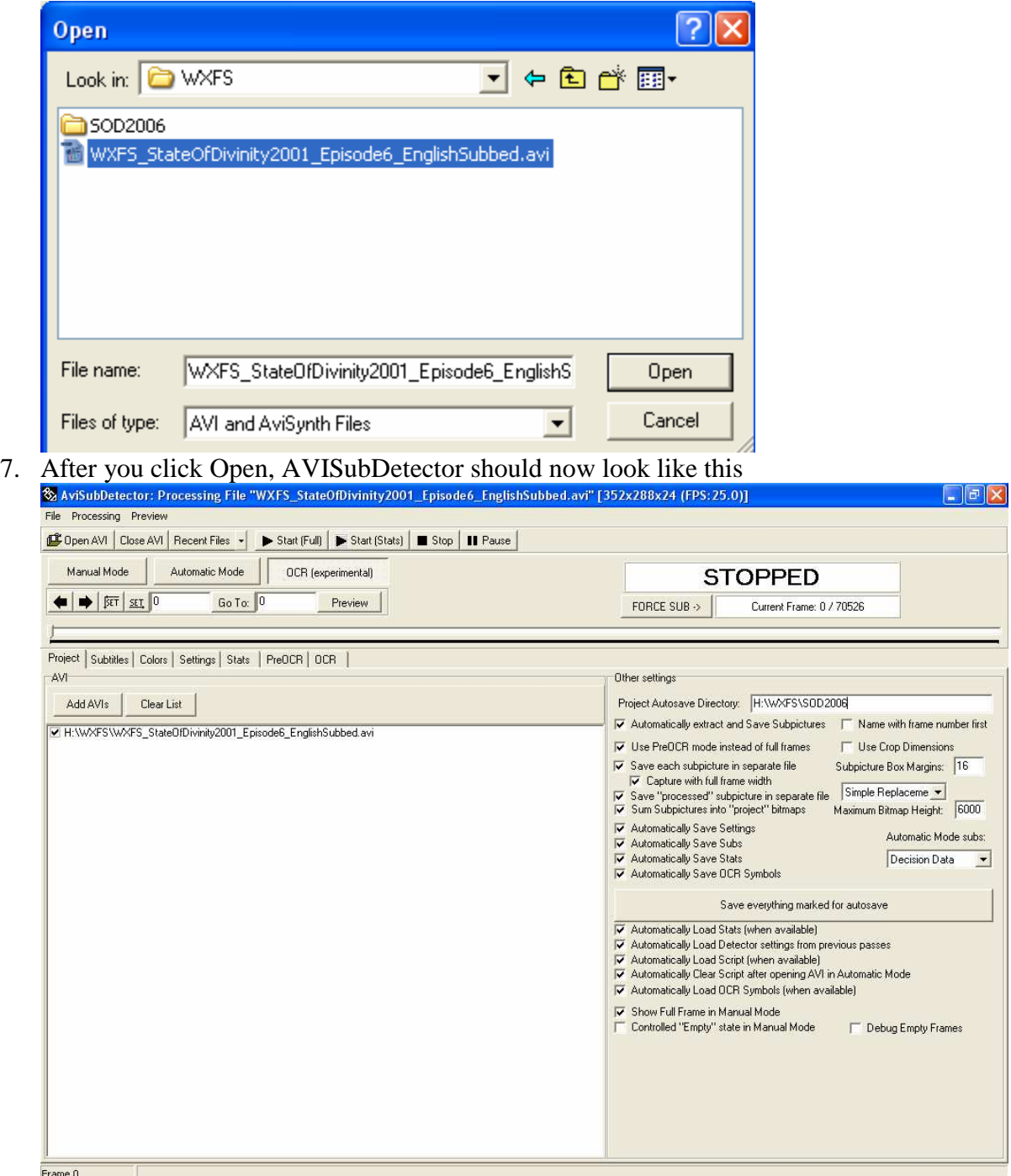

8. Also on the right hand side, you will notice that I have a lot of stuff checked. This is so that it will save everything that AVISubDetector used to detect the subs. This includes the BMP of the subs. This is very useful if you are ripping foreign language hard-coded subs such as Chinese, Korean or Japanese from an AVI file where the OCR do not work too well.

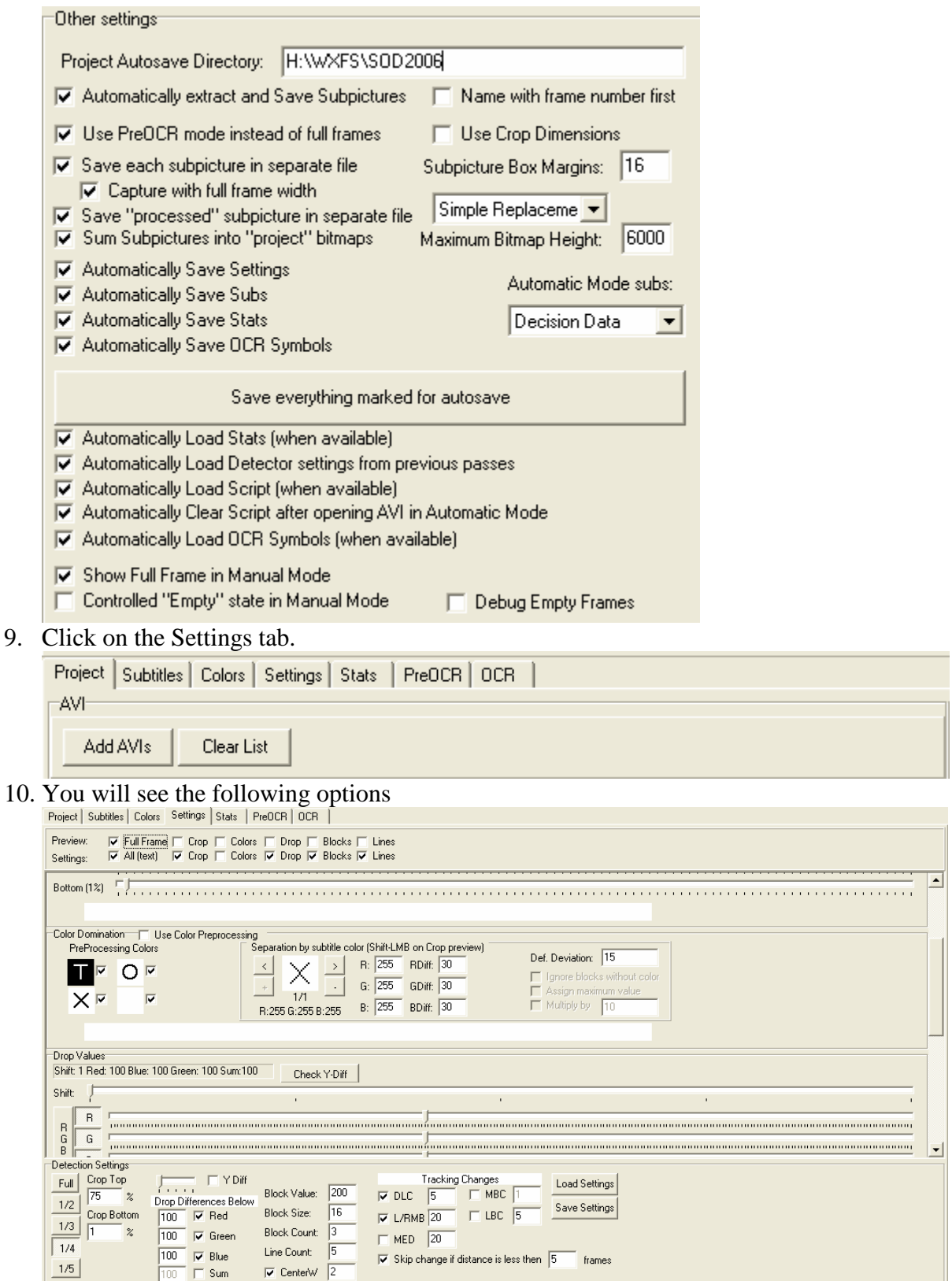

11. If you leave this as it is, you might get 60-80% accuracy on the timing and subtitle detection. This all depends on how clear the subtitles are etc.

12. However, if you make the following changes, we can change this accuracy

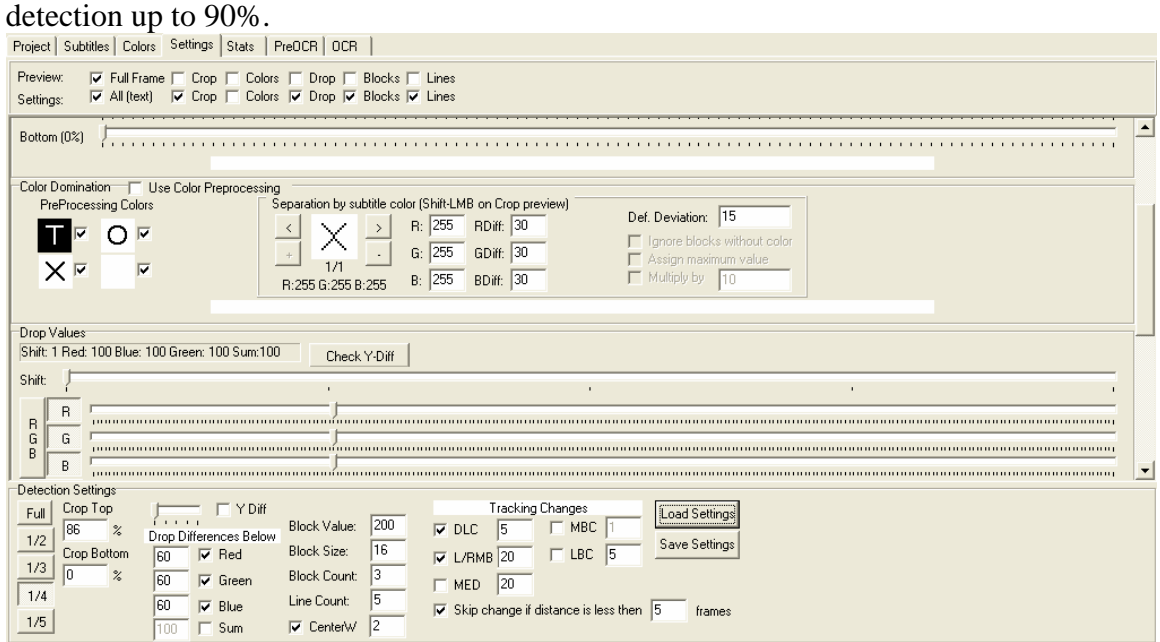

13. The first change is to change the "Drop Difference Below" settings from 100 to 60. You should tweak this yourself if you want to see if you can get higher detection, but 60 have worked pretty well on a lot of episodes I have done.

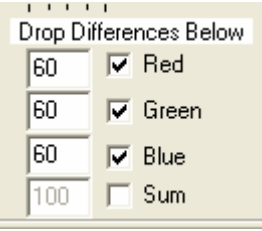

14. Scroll up until you see the crop settings. You will want to tweak this until the top and bottom only covers the subtitle region.

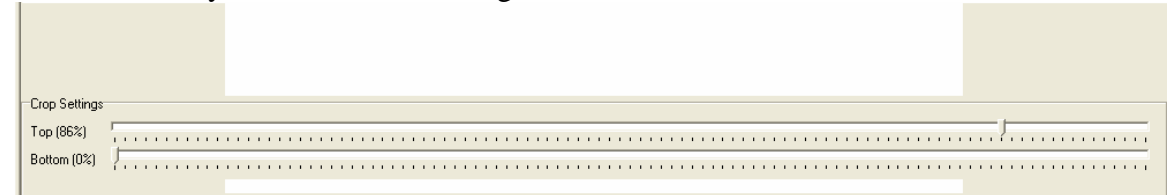

15. The best way to do this is to press play all and then press stop and then scroll the movie till you see at least 2 lines of subs

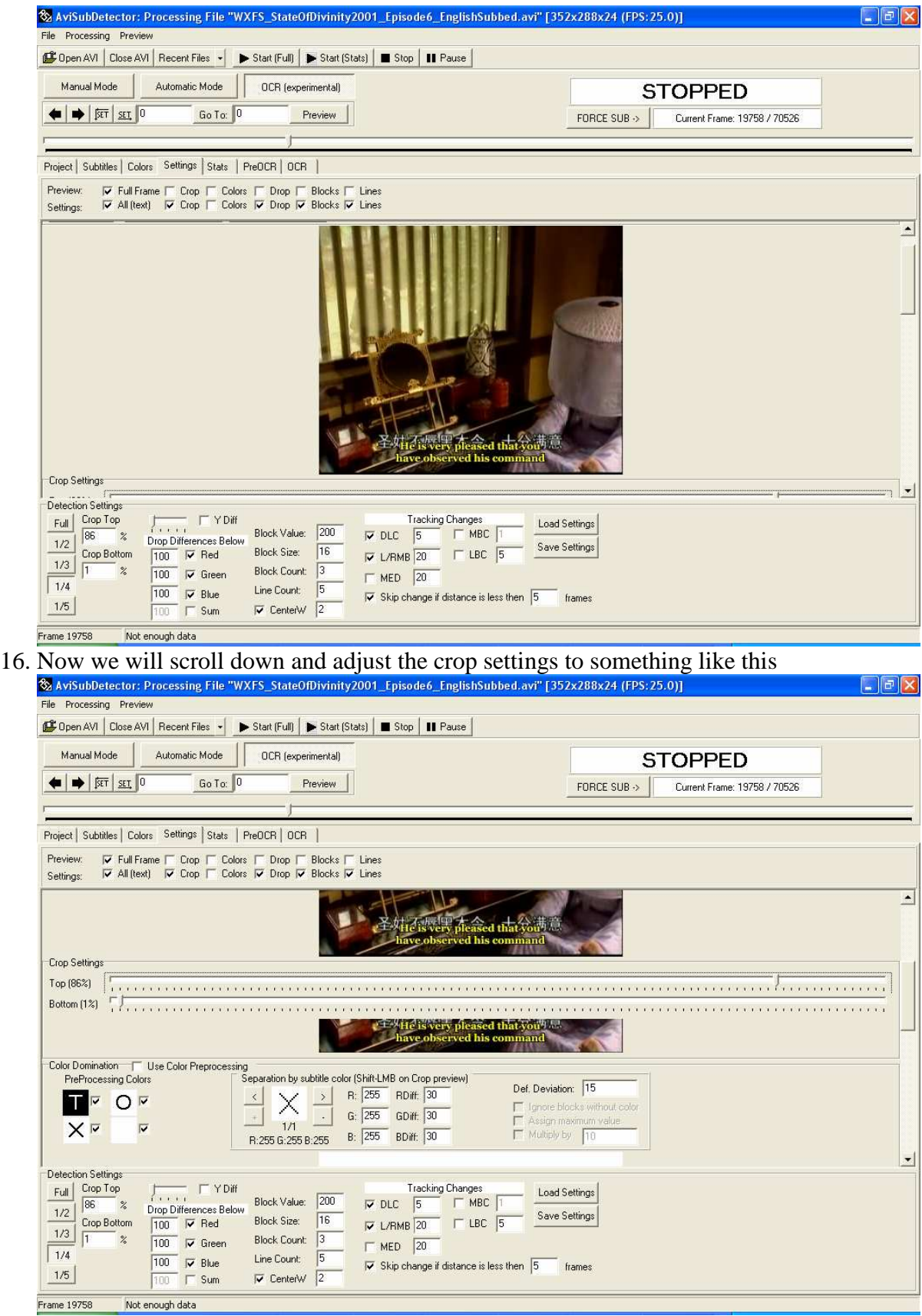

17. Once you are happy with your settings, click Save Settings

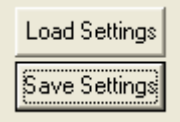

18. A dialog box will pop up asking you where you wish to save your settings. Give is name that you will remember and click Save.

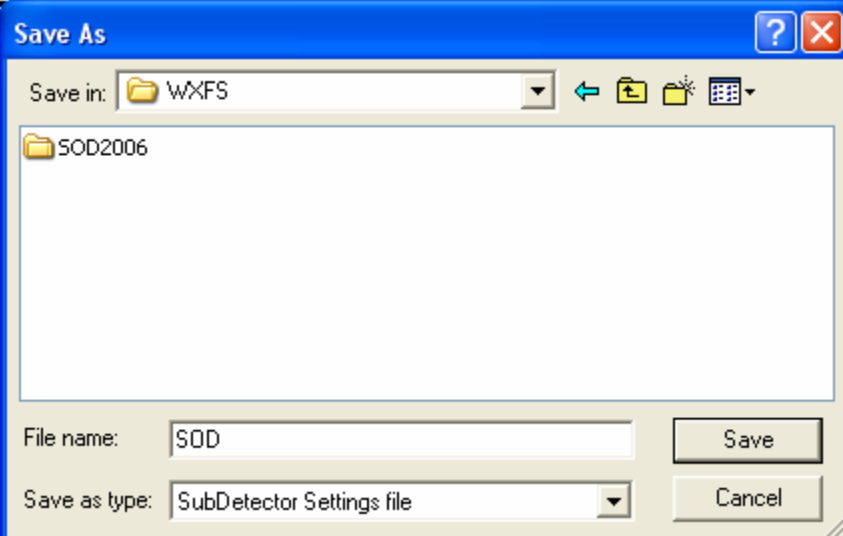

19. When you open up an AVI file for this series, you should be able to reuse the settings you save by pressing the Load Settings button.

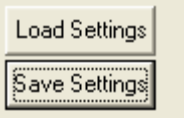

- 20. You are now ready to begin.
- 21. Change the value that is highlighted to 0 and press the Go To button  $\frac{1}{20}$  AvisubDetector: Processing File "[Crossfade]Legend of Condor Hero 12[Live\_Action][2003].avi" [512x384x24 (FPS:25.0)]  $\Box$ e $\mathsf{X}$ Cipen AVI | Close AVI | Recent Files | | Start (Full) | Start (Stats) | Stop | | Pause | Manual Mode Automatic Mode | CCR (experimental) **STOPPED**  $\leftarrow$   $\leftarrow$ Go To:  $\boxed{0}$  $Preview$ FORCE SUB  $\rightarrow$ Current Frame: 0 / 71261
- 22. Then click Start(Full) and you will see it starts from the beginning and start detecting the timing and the subs.
	- a. **NOTE**: Do not switch around the tabs after this, because AVISubDetector have a tendency to freeze up and you will have to start all over again

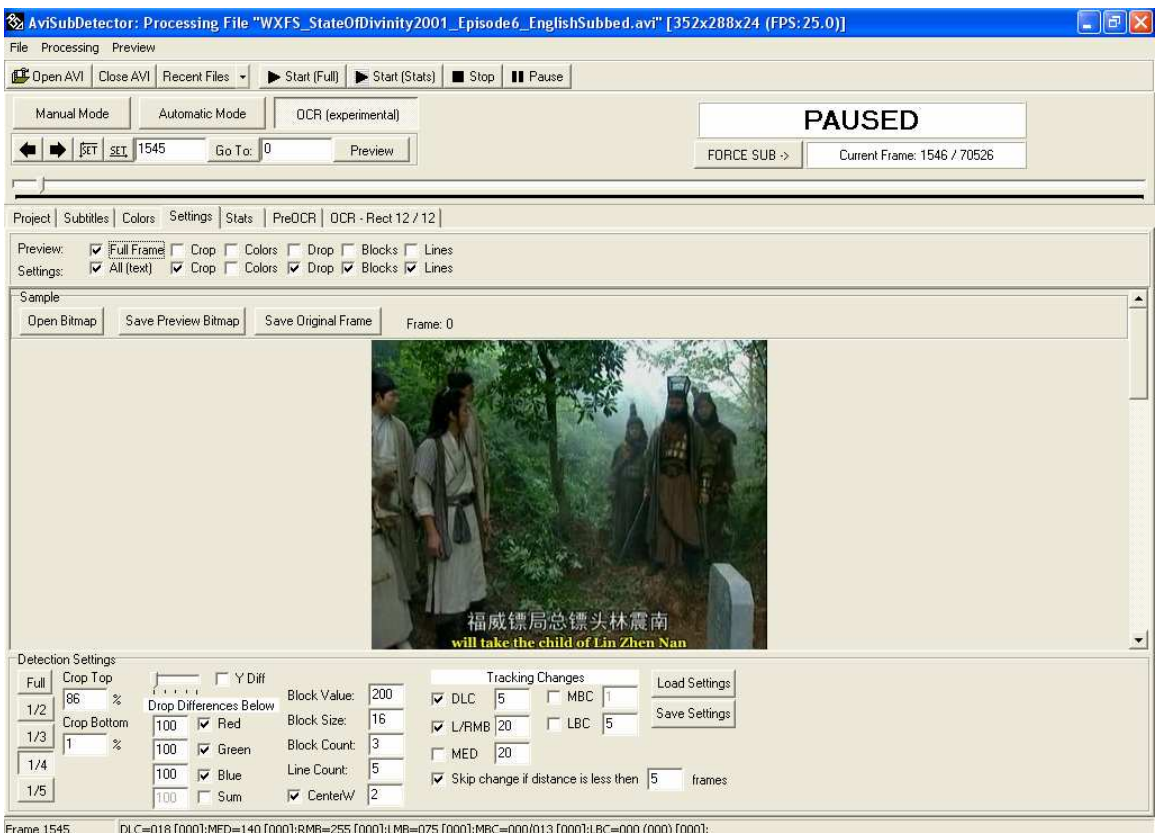

Erane 1545 DCC=018[000];MED=140[000];RMB=255[000];LMB=25[000];LMB=25[000];LMB=25[000];LMB=25[000];LMB=25[000];LMB=25[000];LMB=25[000];LMB=25[000];LMB=25[000];LMB=25[000];LMB=25[000];LMB=25[000];LMB=25[000];LMB=25[000];LMB= like below

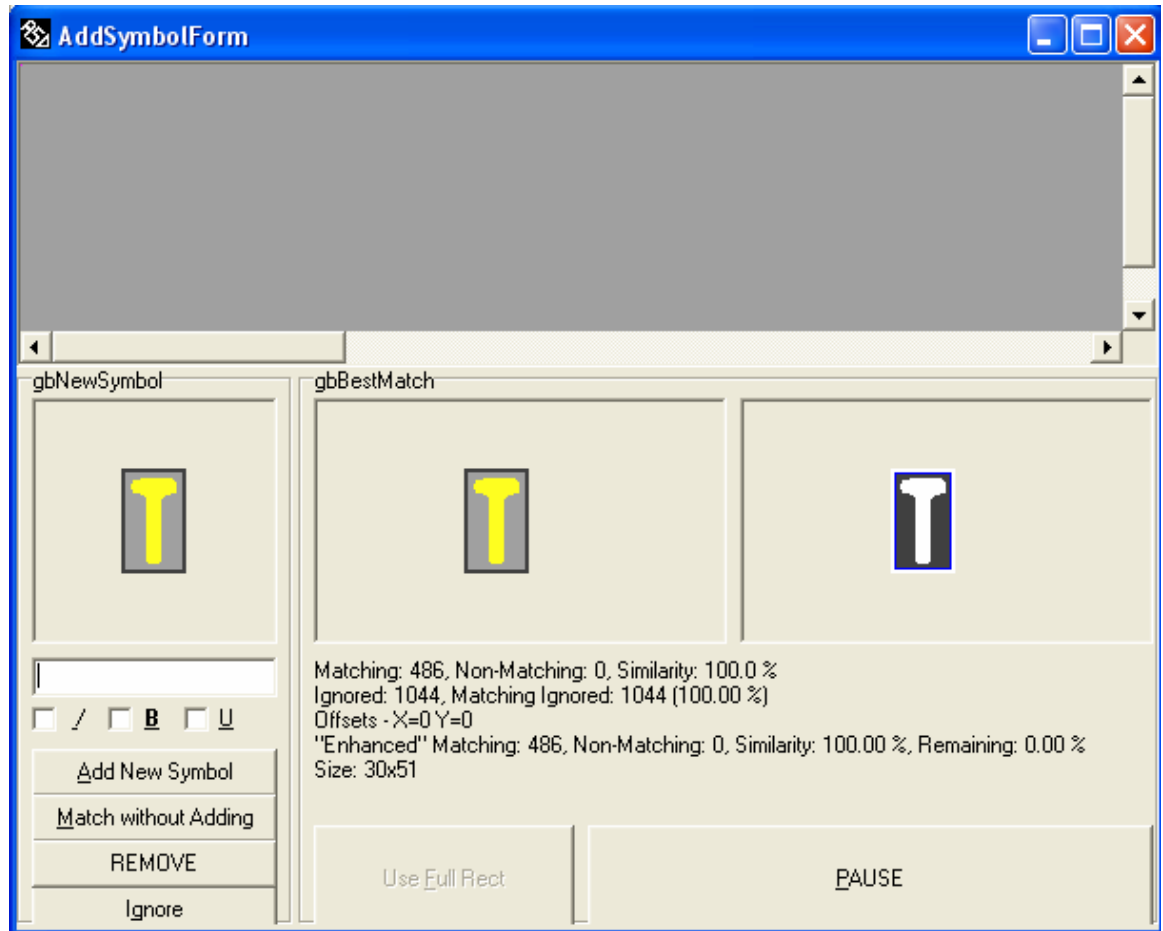

24. You will input in the corresponding value and press the Add New Symbol button

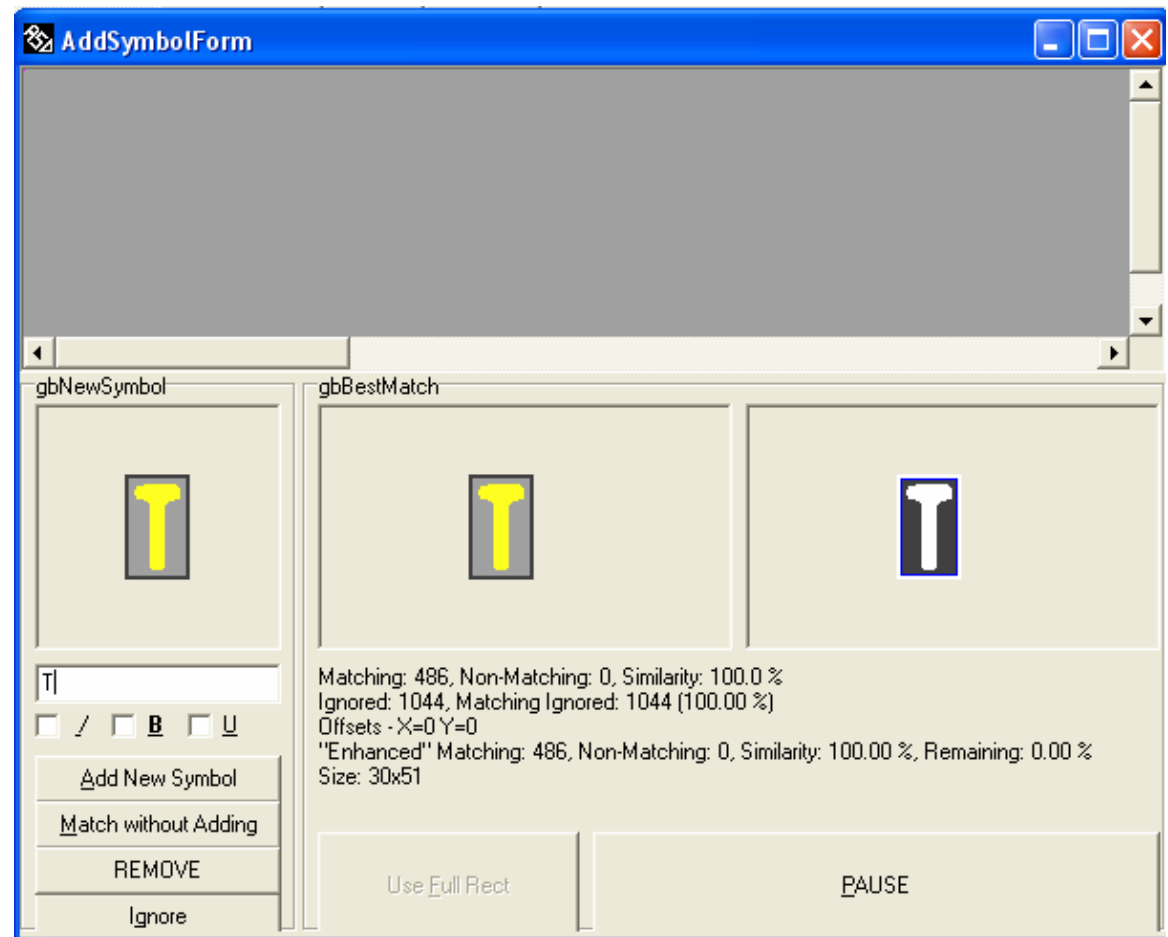

- 25. This will repeat many times until you have inputted everything that it recognizes.
- 26. One thing to note, it might detect the dot for the letter 'i' and 'j' as a character, you should click the Ignore button.
- 27. Another one it might detect oddly is 2 letters next to one another like screenshot below. You should input in the 2 letters that it corresponds to and press Add New Symbol button.
- 28. Once the OCR process is complete, click on the Project tab

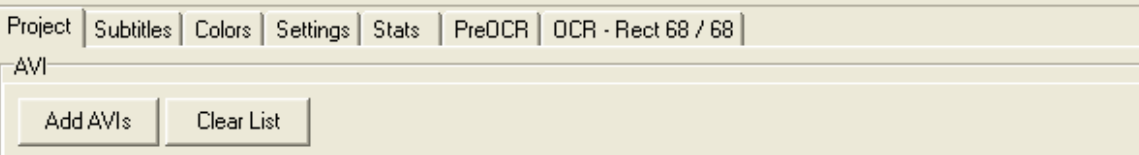

29. Then click on the "Save everything marked for autosave" button

Save everything marked for autosave

30. Now using Windows Explorer, navigate to the directory where you saved this

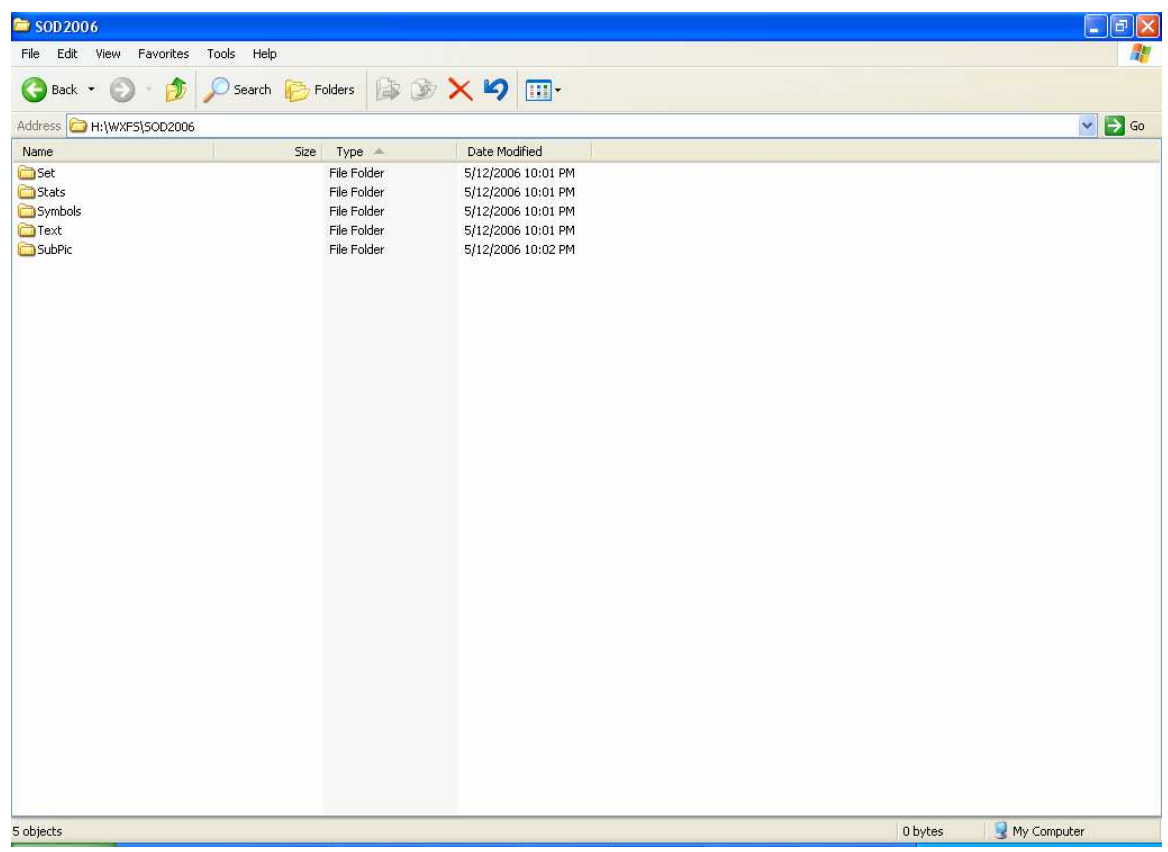

- 31. The folder "SubPics" will have all the BMP files of each of the subtitle lines AVISubDetector detects
	- a. You should ignore the 0 KB size files.
	- b. The large files are the individual files grouped together in a big file. Useful for if you need to check spelling mistakes that the OCR make

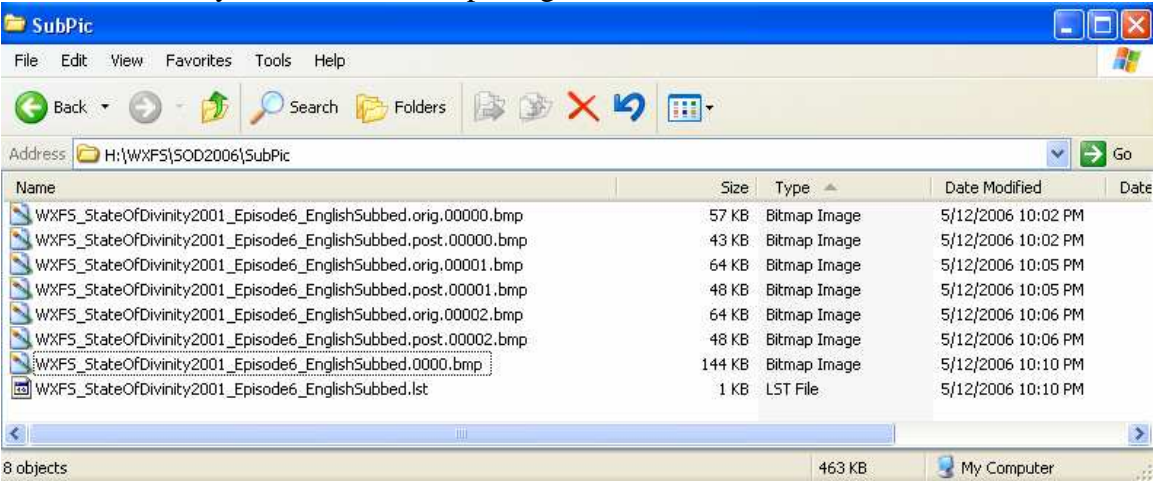

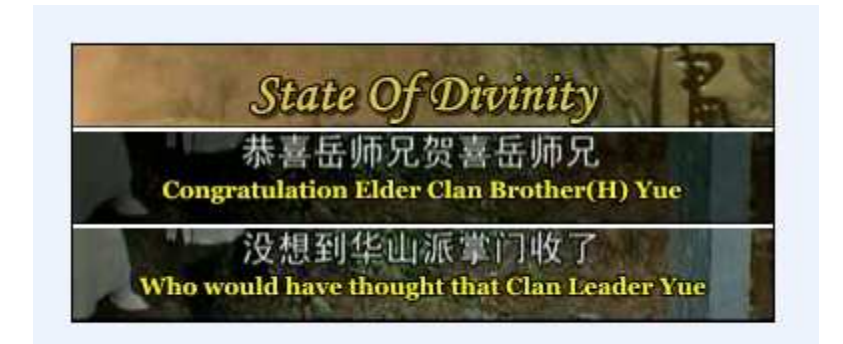

32. The folder "Text" contains the SRT file which is the subtitle file

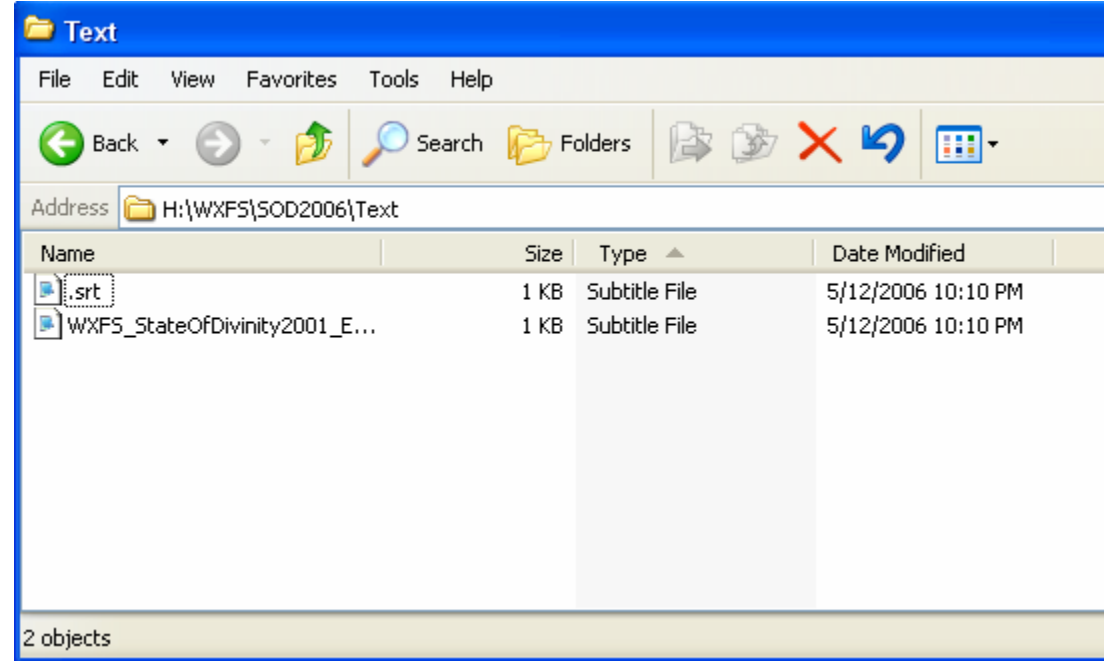

33. If you open up the SRT file, you can see the extracted subs. Obviously there are grammatical and spelling mistakes, but you can spend an hour or two going thru this making the proper fix.

```
WXFS_StateOfDivinity2001_Episode6_EnglishSubbed.srt - Notepad
                                                                          - 10
 File Edit Format View Help
 00:00:00,080 --> 00:00:05,920
 State Of Divinity
 \overline{\phantom{a}}00:01:11,920 --> 00:01:14,560Congratulation Elder Clan Brother(H) Yue
 3
 00:01:14,600 --> 00:01:17,920who would have thought that Clan Leader Yue
 4
00:01:17,960 --> 00:01:19,800<br>will take the child of Lin Zhen Nan
 00:01:19,840 --> 00:01:22,320
 to become his disciple
 00:01:23,600 --> 00:01:25,440
 Congratulations!
34. You can then use Subtitle Workshop or some other program to make the correct
```
- timing fixes and fill in the missing subs that AVISubDetector could not detect. I will have to leave that to another guide.
- 35. This concludes this guide.